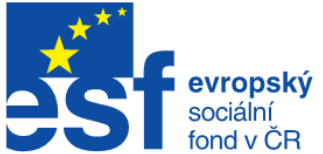

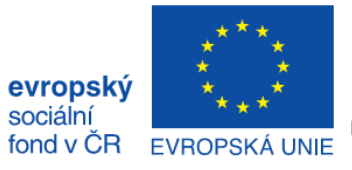

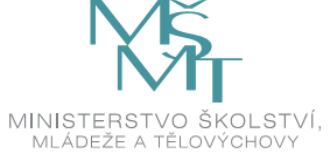

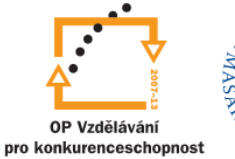

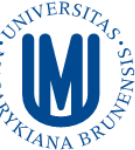

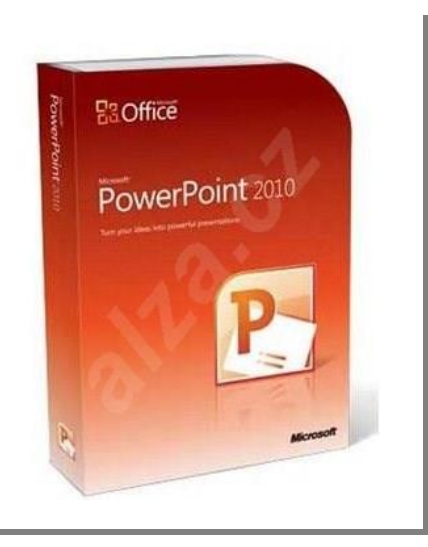

# **PowerPoint 2010**

Kurz 1

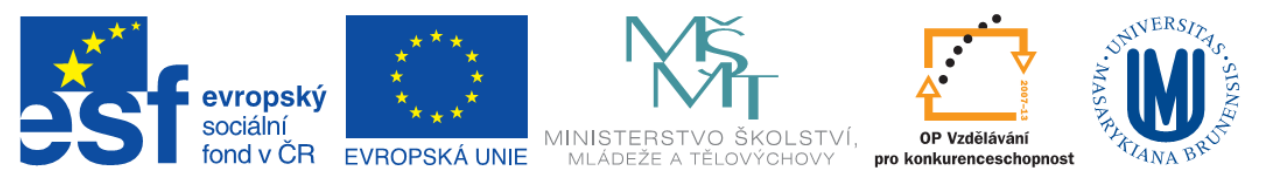

# **Představení**

Program PowerPoint 2010 je nástroj pro tvorbu prezentací. Tyto prezentace jsou pak určeny především k promítání na plátno pomocí dataprojektoru.

Prezentace je formát dokumentu, který se skládá z jednotlivých snímků prezentace, které se postupně zobrazují. Snímky prezentace by měli nést základní informace, které jsou rozvinuty prezentující osobou.

## **Program MS PowerPoint – pracovní prostředí**

Pracovní prostředí, neboli normální zobrazení, je navrženo tak, aby usnadňovalo vyhledávání a používání funkcí aplikace Microsoft PowerPoint 2010.

Při spuštění se aplikace PowerPoint otevře v **zobrazení nazývaném Normální**, ve kterém lze vytvářet snímky a pracovat s nimi.

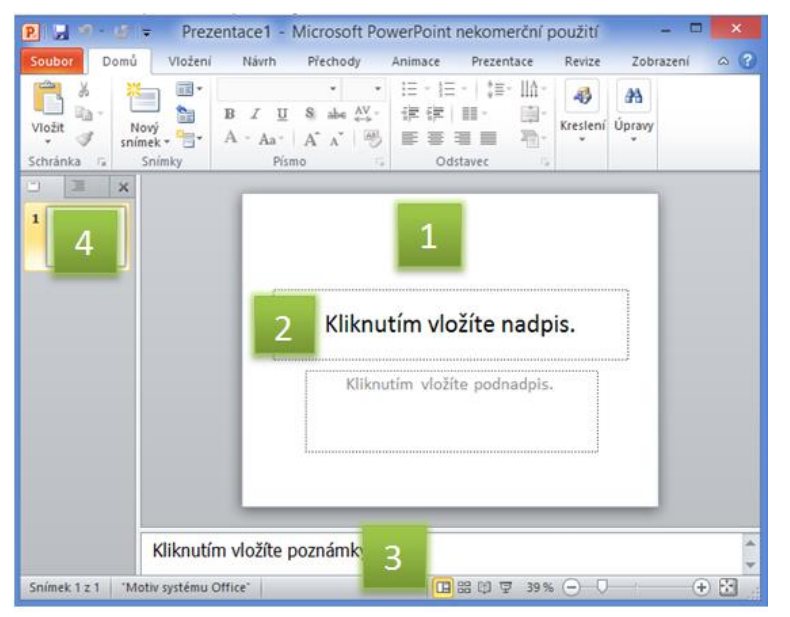

1 = Podokno **Snímek** – zde je možné pracovat přímo s jednotlivými snímky.

2 = **Popisek** - Tečkovaná ohraničení označují zástupné texty, na jejichž místo je možné napsat text nebo vložit obrázky, grafy a další objekty.

3 = **Poznámky ke snímku** – zde je možné si zapsat poznámky k jednotlivým snímkům. Tyto poznámky, je možné si vytisknout, ale nejsou vidět během prezentace. Do poznámek je možno nahlížet v zobrazení pro přednášejícího.

4 = **Levé podokno** – může zobrazovat miniaturu snímků prezentace nebo osnovu prezentace podle zvolené karty. Po přidání dalších snímků je

možné kliknutím na miniaturu na kartě Snímky zobrazit příslušný snímek v podokně Snímek. Miniatury snímků je možné přetahovat a tím měnit jejich pořadí v prezentaci. Na kartě Snímky můžete snímky rovněž přidávat a odstraňovat.

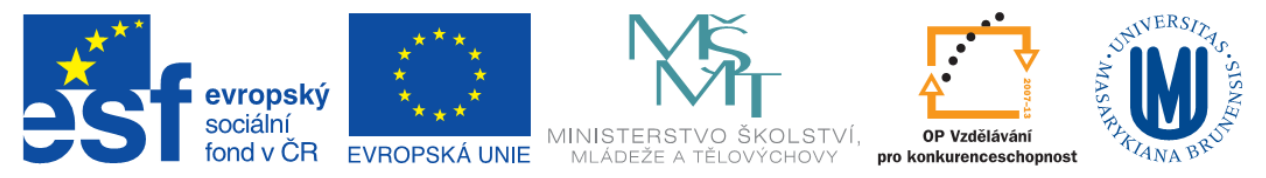

### **Základní orientace v programu – pás karet**

Stejně jako všechny aplikace nového balíky MS Office 2010 využívá i PowerPoint 2010 nového ovládání pomocí pásu karet. Mezi jednotlivými kartami je možné přepínat pomocí záložek. Na každé kartě je možné najít jiná nastavení, tlačítka a ovládací prvky.

### **Základní karta Soubor**

Po kliknutí na kartu **Soubor** je možné spravovat soubory (otvírat, ukládat, zavírat, tisknout…) a kontrolovat skrytá data nebo osobní údaje a nastavovat možnosti. Zde tedy se jedná o veškeré činnosti se souborem, které nejsou prováděny přímo v souboru.

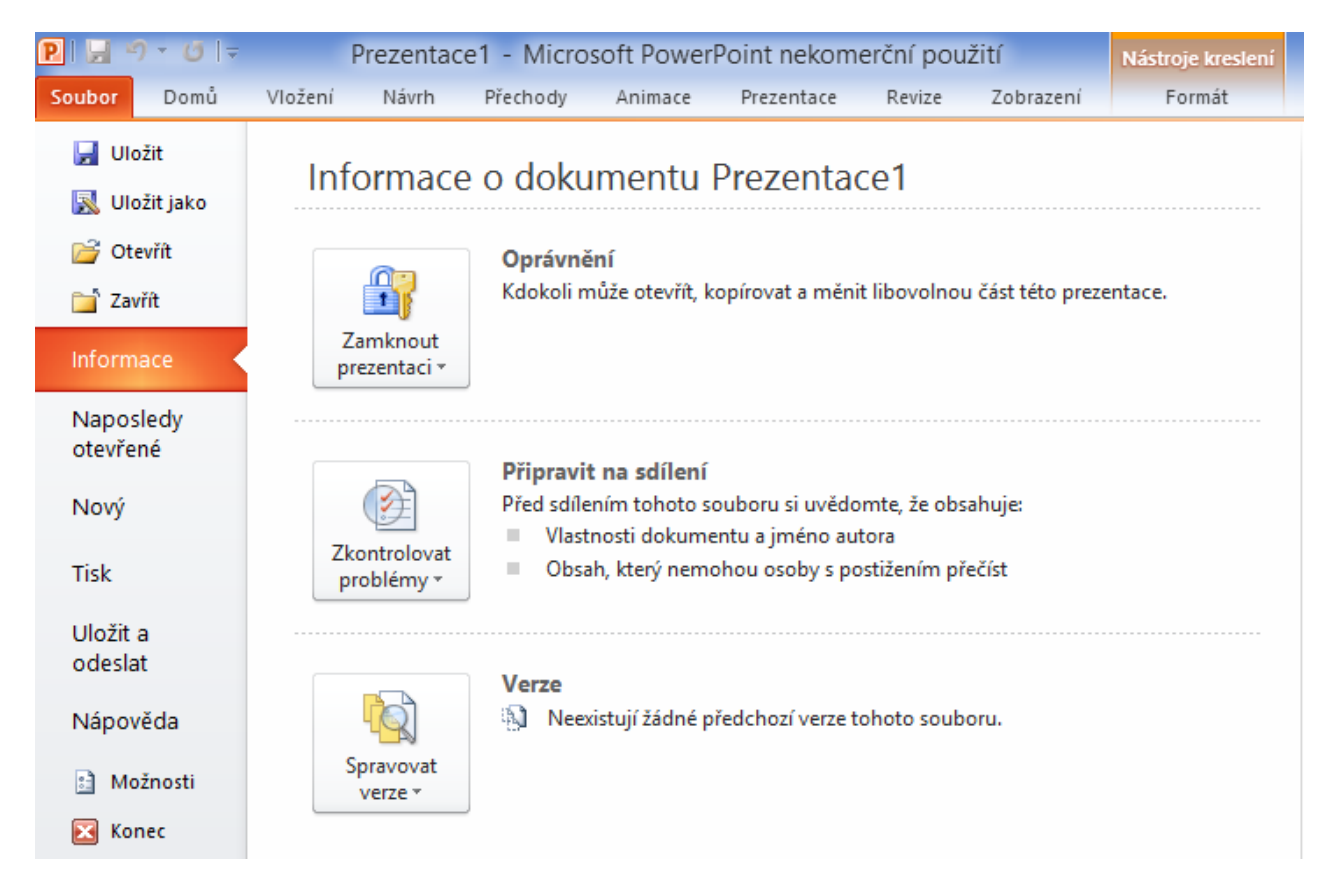

**Další karty v aplikaci PowerPoint 2010 jsou následující:**

- Domů
- Vložení
- Návrh
- Přechody
- Animace
- Prezentace

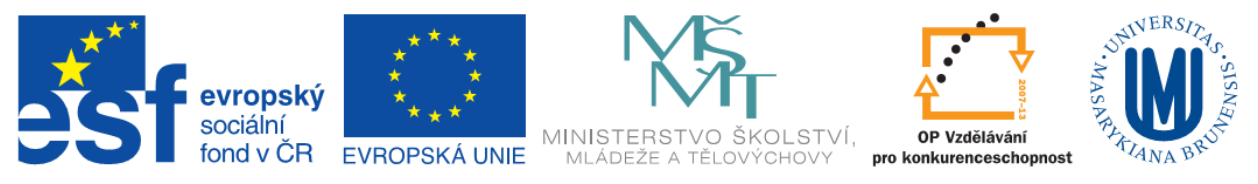

- Revize
- Zobrazení

### **Karta Domů**

Kde jsou umístěny základní funkce, jako je vkládání, nastavení snímku, kreslení a možnosti pro formátování textu.

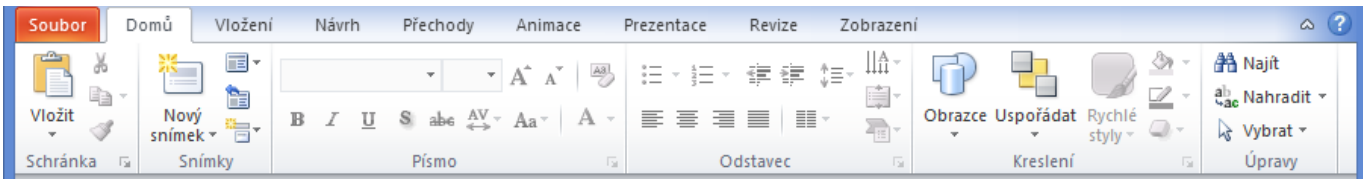

### **Karta Vložení**

Zde jsou uvedeny položky, které je možné vložit do snímků prezentace – tabulky, obrázky, diagramy, grafy, videa, zvuky atd…

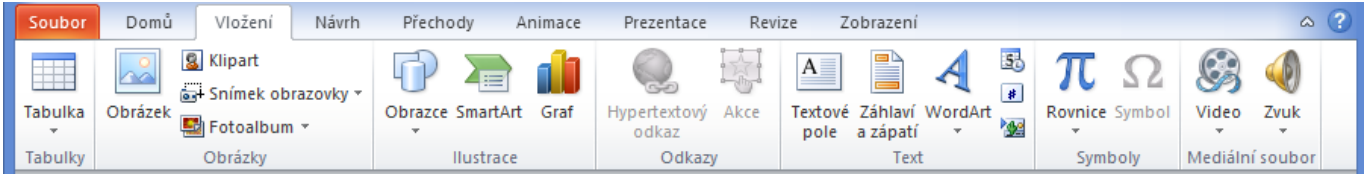

# **Karta Návrh**

Umožňuje výběr a nastavení stylu a pozadí snímku a úpravu dle vlastní představy.

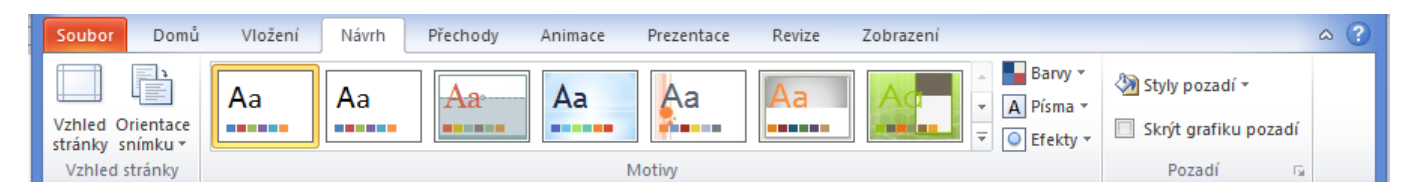

# **Karta Přechody**

Při přepínání jednotlivých snímků prezentace je možné použít různé přechody. Jejich výběr a nastavení je umístěn na kartě Přechody.

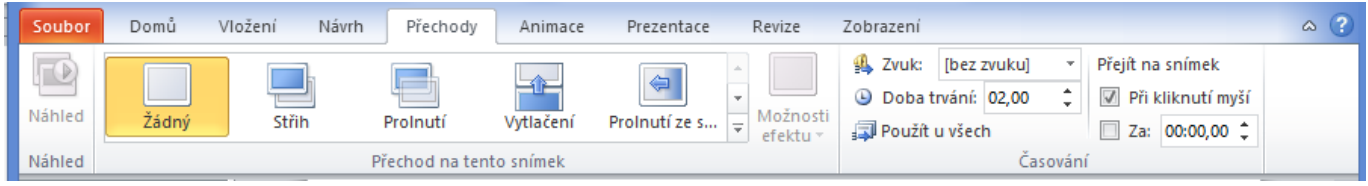

### **Karta Animace**

Na této kartě jsou umístěny všechny efekty animací, které je možné v prezentaci použít. Prvky na snímcích prezentace se mohou pohybovat a to pomocí animací na této kartě.

> **Inovace a modernizace studijních oborů FSpS (IMPACT) CZ.1.07/2.2.00/28.0221**

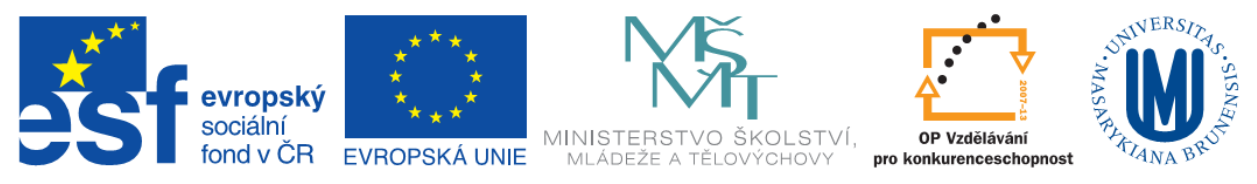

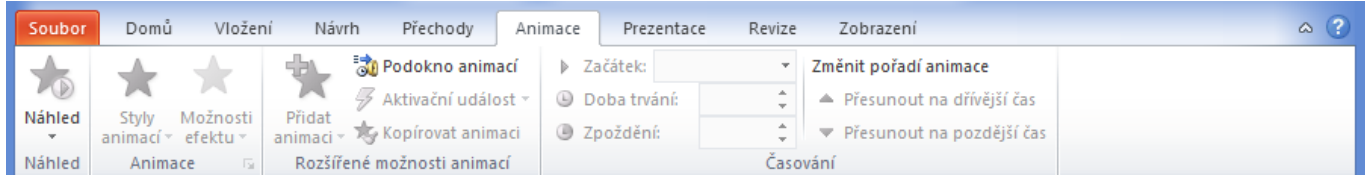

#### **Karta Prezentace**

Na kartě Prezentace je možné nastavit parametry prezentace.

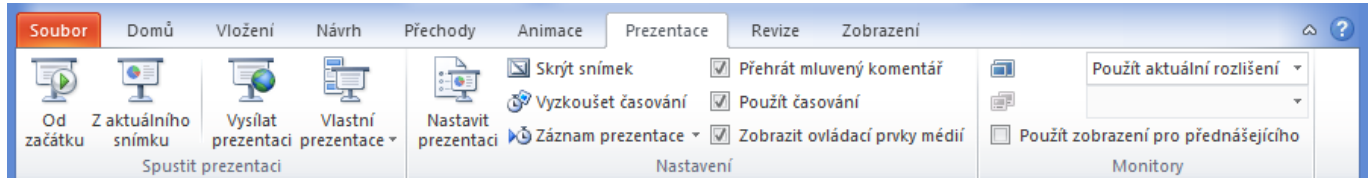

#### **Karta Revize**

Zde je možné využít funkce kontroly pravopisu, nastavit jak prezentace, vložit komentář k prezentaci nebo porovnat dvě verze prezentace.

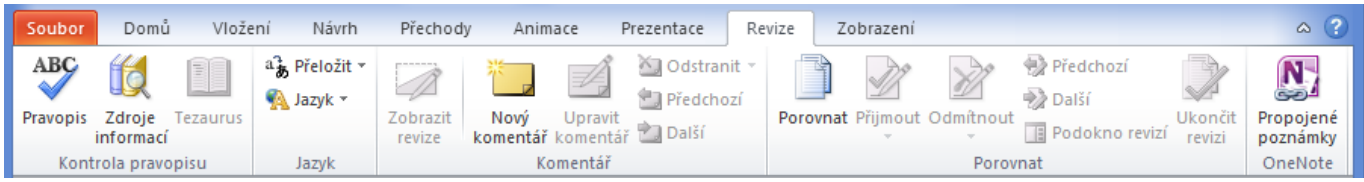

### **Karta Zobrazení**

Rychlá orientace ve všech možných typech zobrazení prezentace je umístěna na kartě Zobrazení

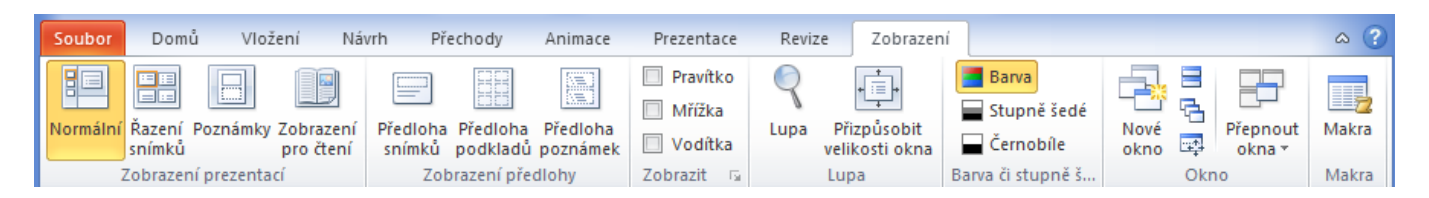

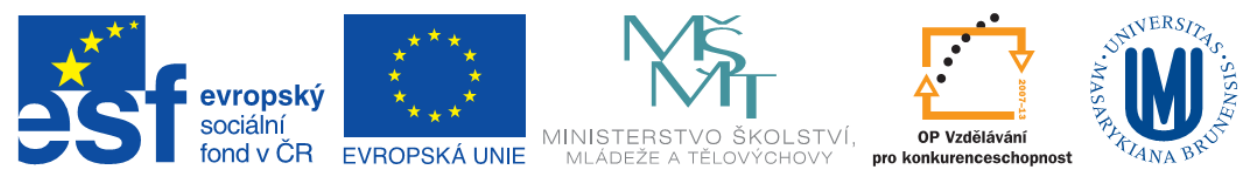

# **Základní pojmy**

### **Snímky (rozložení)**

Rozložení snímků obsahují formátování, umístění a zástupné symboly pro veškerý obsah, který se zobrazí na snímku. Zástupné symboly obsahují například text (včetně základního textu, seznamů s odrážkami a nadpisů), tabulky, grafy, obrázky SmartArt, filmy, zvuky, obrázky a [kliparty.](javascript:AppendPopup(this,) Rozložení obsahuje také [motiv](http://office.microsoft.com/cs-cz/powerpoint-help/redir/HA010338417.aspx?CTT=5&origin=HA010338412) ([barvy](javascript:AppendPopup(this,), [písma](javascript:AppendPopup(this,), [efekty](javascript:AppendPopup(this,) a pozadí) snímku.

- 1 zástupný symbol textu, tabulky, grafu…
- 2- zástupný symbol textu
- 3 zástupný symbol nadpisu

#### 4 – pozadí snímku

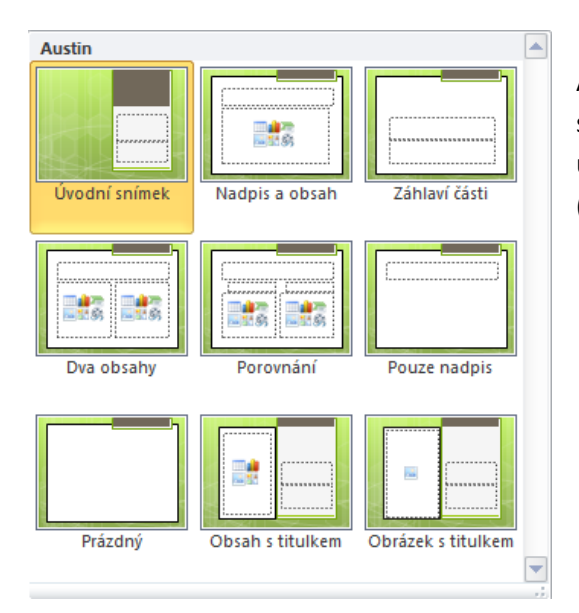

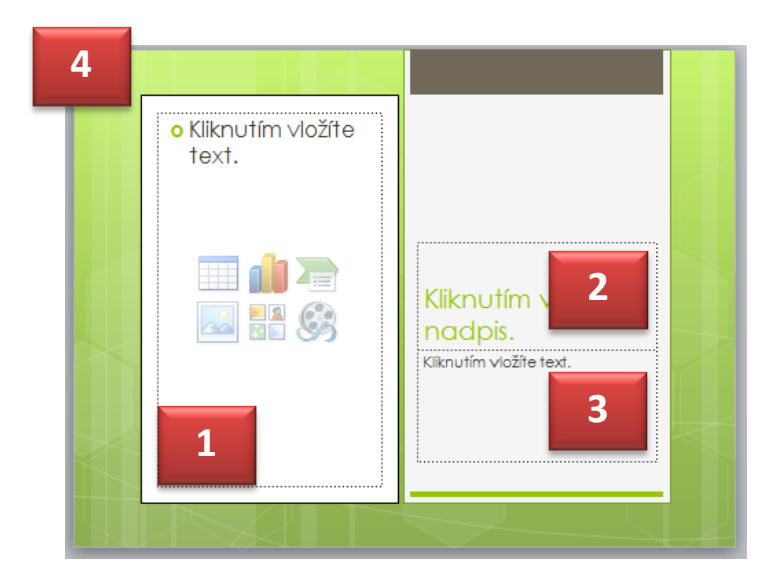

Aplikace PowerPoint obsahuje devět předdefinovaných rozložení snímků. Je možné také vytvořit vlastní rozložení a sdílet je s jinými uživateli, kteří vytvářejí prezentace pomocí aplikace PowerPoint (kurz 3).

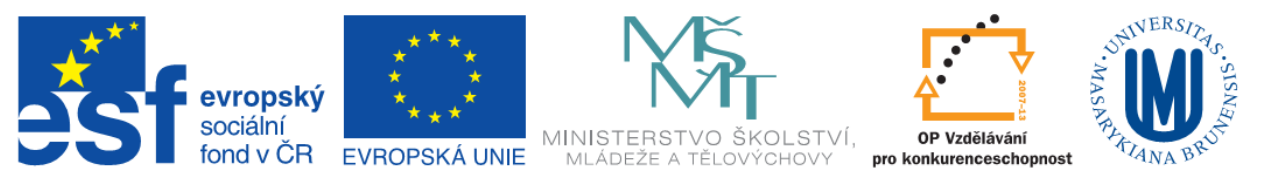

### **Záhlaví, Zápatí**

Stejně jako u aplikace Word 2010 je možné do prezentace vložit záhlaví a zápatí. A to na kartě **Vložení** – skupina

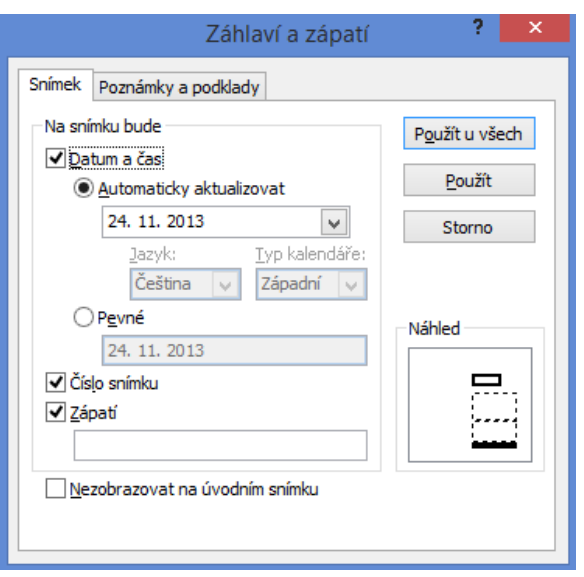

#### **Text** – položka **Záhlaví a zápatí**

V rámci záhlaví je možné do snímku i do poznámek vložit čas a datum, které je možno automatiky aktualizovat nebo zvolit jako pevné datum.

Do zápatí snímku je možné vložit číslo snímku a libovolný text. U poznámek a podkladů je možno vložit libovolný text i do záhlaví.

V části **Náhled** dialogového okna **Záhlaví a zápatí** je vidět kam budou jednotlivé informace vloženy.

Zatrhnutím položky **Nezobrazovat na úvodním snímku** nebude záhlaví a zápatí zobrazeno na prvním snímku prezentace.

### **Oddíly**

Pomocí oddílů je možné prezentaci přehledně rozdělit do skupin (jako například kapitoly v knize). Toto rozdělení může být užitečné při tvorbě rozsáhlé prezentace. Nový oddíl je možno vytvořit na kartě **Domů** ve skupině **Snímky** tlačítko **Oddíl.** Nový oddíl jde následně přejmenovat podle potřeby.

Jednotlivé oddíly jsou zobrazeny u miniatur v levém podokně. Oddíly pomáhají zpřehlednit orientaci v prezentaci také tím, že je možné je **sbalit** (tedy skrýt snímky v daném oddílu) podle potřeb autora.

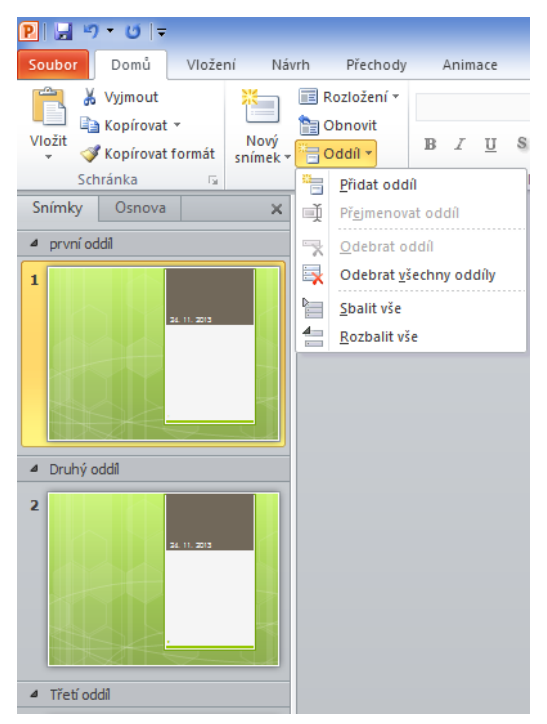